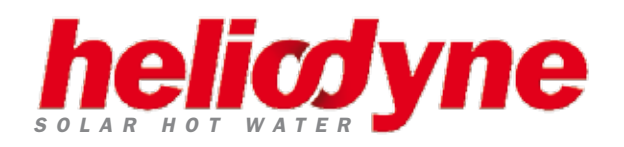

# **GETTING STARTED GUIDE**

# **sOLAR SIMULATION SOFTWARE POLYSUN SOLAR SIMULATION SOFTWARE**

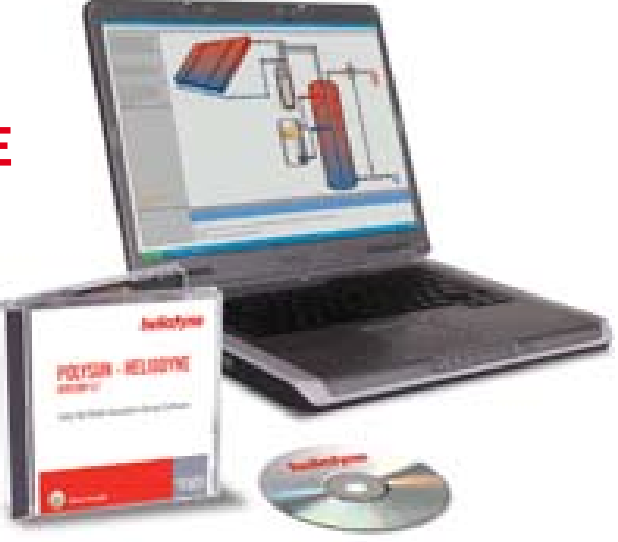

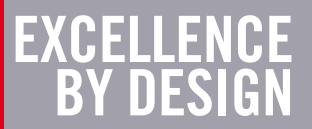

### **System Requirements**

- PC only
- Compatible with Windows Vista, XP, 2000, NT
- Minimum 512 MB RAM
- 100 MB storage space
- Internet connection (for installation and updates only)

### **Legal Disclaimer**

Heliodyne Inc., Vela Solaris AG, their distribution partners or SPF do not accept any liability for the correctness of the specifications and the results

### **Before Installing Software**

- Ensure you have all unecessary programs closed on your computer.
- Make sure that you have a working internet connection (During installation, the software will need to communicate via the Internet to activate the software).
- You must have a valid license (user id) and a one time activation code to activate your software. These 2 items (user id & activation code) can be found on the back of your cd case if you purchased a physical copy of the software. If you do not have a license, please contact your Heliodyne sales rep.

#### **Installing The Software**

Insert the CD into your disc drive. The CD should automatically run. Follow the onscreen instructions. If it does not install automatically: Right click on the CD directory, click on 'open',click on the Polysun icon (small blue computer screen).

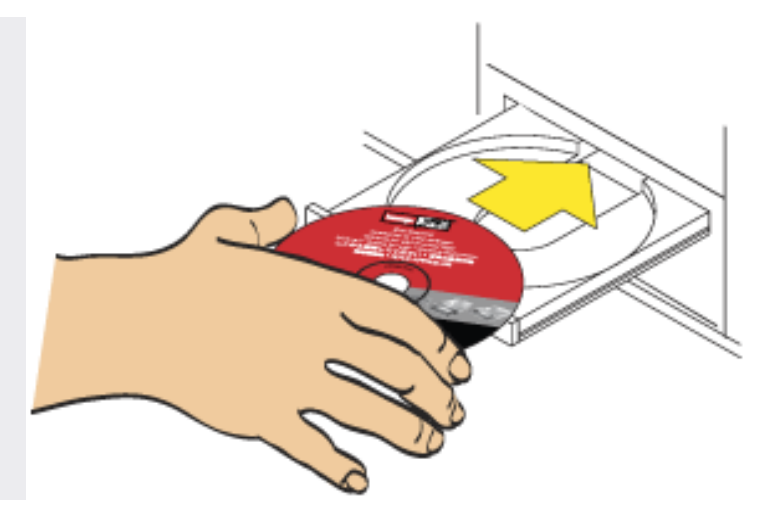

After the setup wizard begins, simply follow the onscreen instructions. After you go through all the instructions, your software will now be installed onto your computer. In order to run the software however, you will need to activate it.

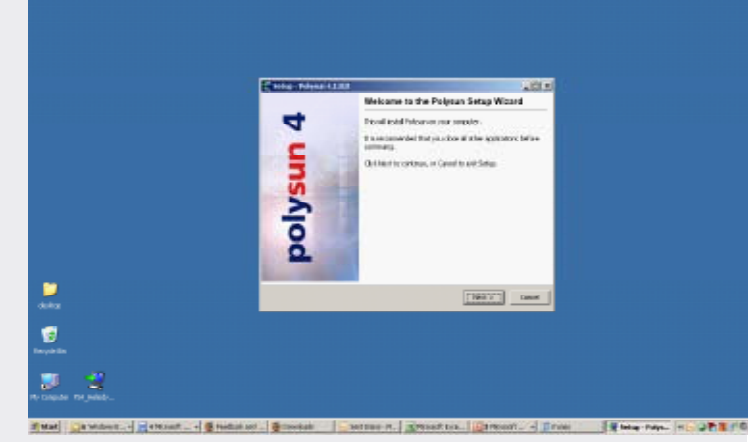

#### **Activating The Software**

Click on the Polysun icon on your desktop (or run it from your programs list). A window will now pop up asking for your unique user id and email address (found on the back of your CD case). Note: These fields are case sensative. Enter them exactly how they appear on your CD case.

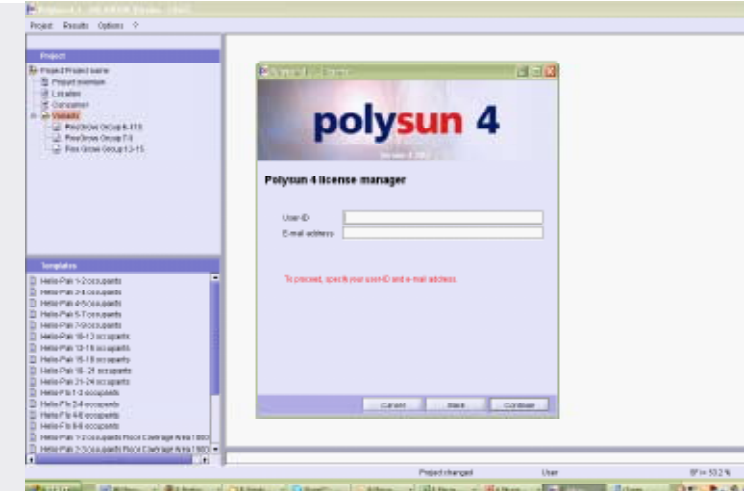

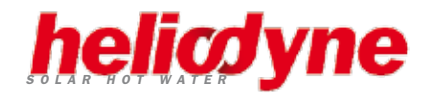

#### **Enter Personal Information**

Fill in all the fields with your personal information.

**Important! Enter your own email address in the email address field. DO NOT enter the unique email address (activation code) you entered in the previous step.**

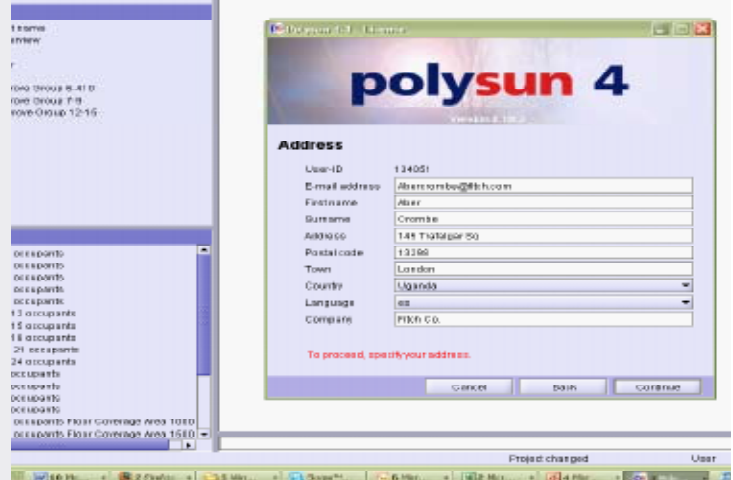

# **Activation Troubleshooting**

If you cannot activate the software, there are usually a few reasons why:

- Do you have an Internet connection?
- Do you have a valid user ID and activation email address?
- Have you entered the activation email address properly? (Note: it's case sensative)
- Have you installed this software and license on another computer? If you, so may have exceeded your license seats.
- When entering your personal info, did you enter YOUR email address? Note: In the personal information field, you DO NOT enter the activation email address.

If you have followed the instructions correctly and none of the above reasons apply to you, please contact your Heliodyne Sales Rep for technical assistance. (1.888.878.8750)

#### **Getting Familiar With Polysun**

Whenever you open a new or existing project, you will be working with 4 basic categories which are located in the upper left hand corner of the window. These categories are: **Project Overview, Location, Consumer and Variants**.

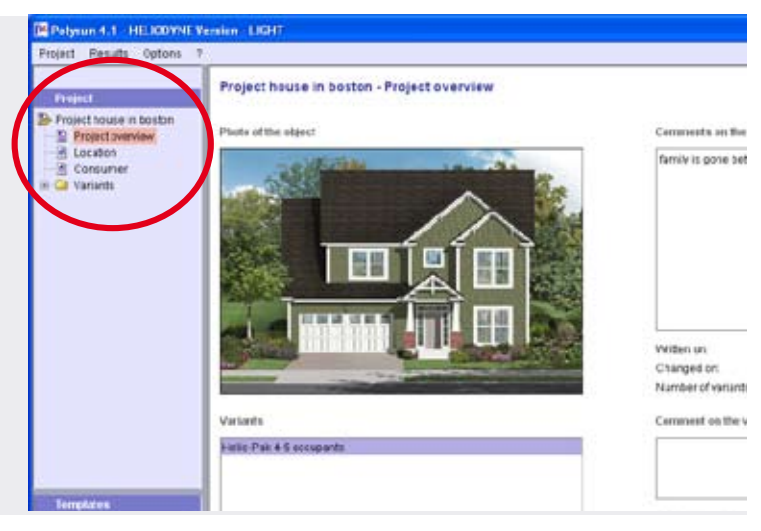

#### **Project Overview**

The **Project Overview tab** contains general data regarding the specific project you are working on. Here you can insert comments regarding the project, upload a picture of the project site etc.

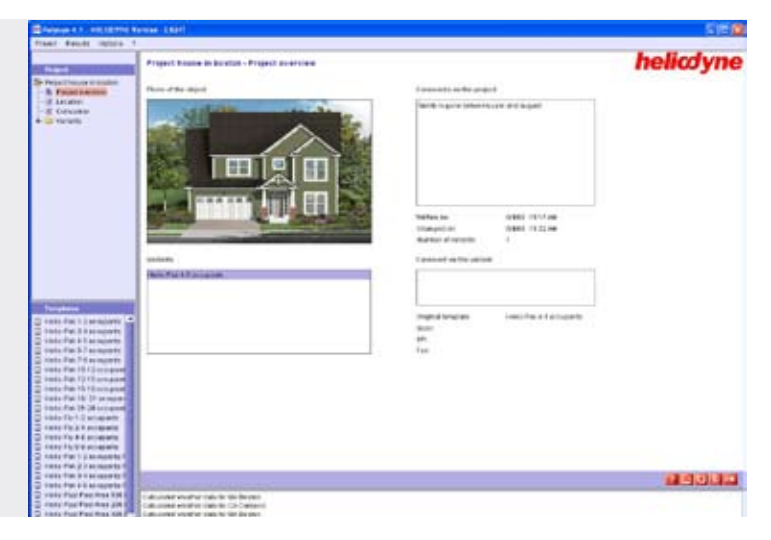

#### **Location Parameters**

The **Location tab** contains specific information on your project's location. Here you can add detailed specifics such as a tree that casues a shadow on the collectors at 4pm or the temperature of the incoming cold water supply.

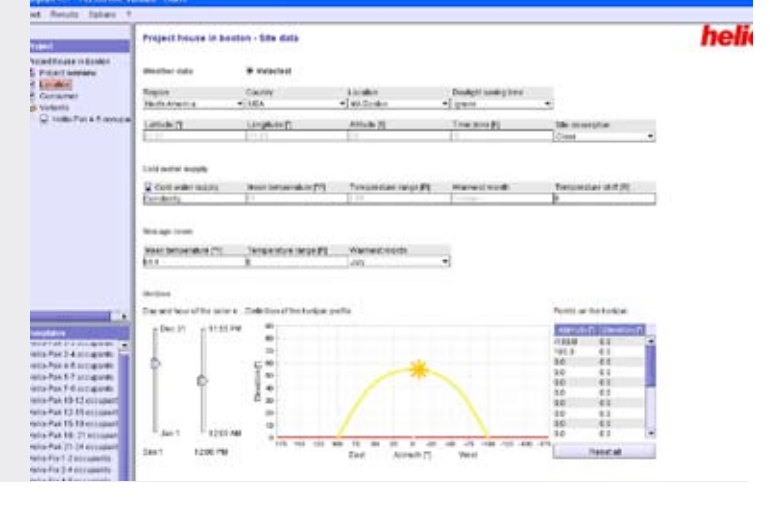

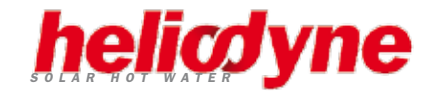

#### **Consumer Parameters**

The **Consumer tab** allows you to make adjustments to your client's hot water usage. For example, if the client goes on vacation every June, you know that the hot water demand for that month will be much less than all the other months. You can make an adjustmenet like that on this tab.

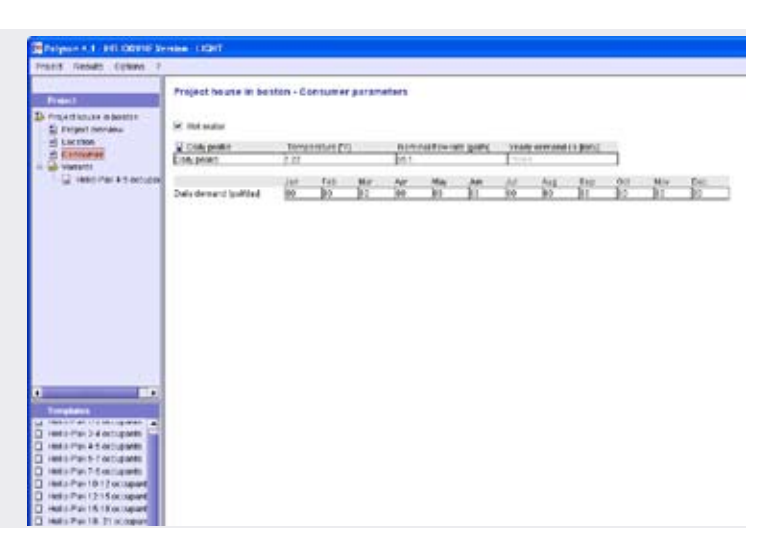

### **Variants**

The **Variant tab** plays a critical role in your system design as this is where you actually load various preconfigured Heliodyne systems onto the project. When using the software, keep in mind that we refer to pre-configured systems as variants. You can choose from an assortment of predesigned variants on the lower left hand section of the screen.

A tip when it comes to the variants is that they are all available in the 2008 trade price list under **Packaged Systems**. It's handy to know as you can immediately determine the cost of the system simply by referring to the trade price list.

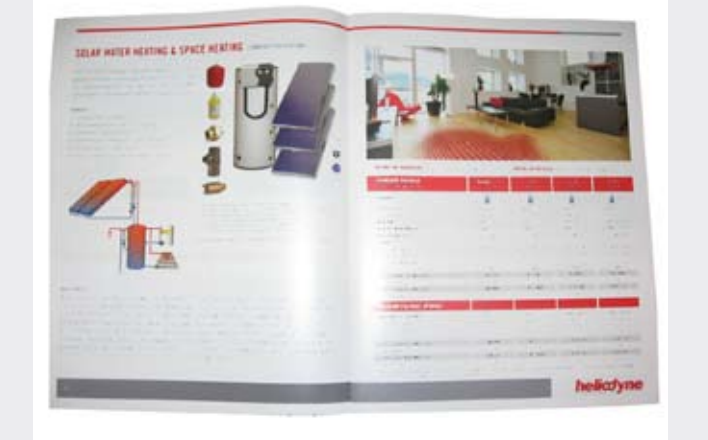

#### **Using the Tool Tip Function**

A quick way to have a lot of questions answered is to simply use the **Tool Tip** icon. Simply roll your cursor over something you have a question about. If you hold your cursor stationary, a brief expanation will usually pop up. Note: This does not work for all items.

#### **Creating A New Project**

It is recommended to use the **Project Assistant** when creating new projects. The first option you'll have when using the Assistant is the location of your project. There are over 500 major U.S. cities listed. If your city is not listed, we recommend simply choosing the closest city available.

The next field you will be asked to fill is number of persons in the household. This information will help determine the daily hot water demand. Note: By default, Polysun assumes each person will need a daily supply of 20 gal. of hot water per day. However you can manually adjust this at anytime by editing the numbers at the **Consumer tab**.

Project bad job - Variant Helio-Pak 1-2 occupants

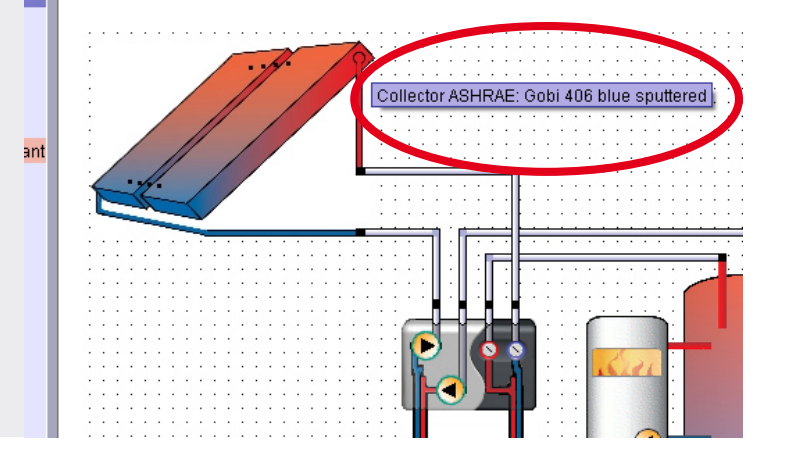

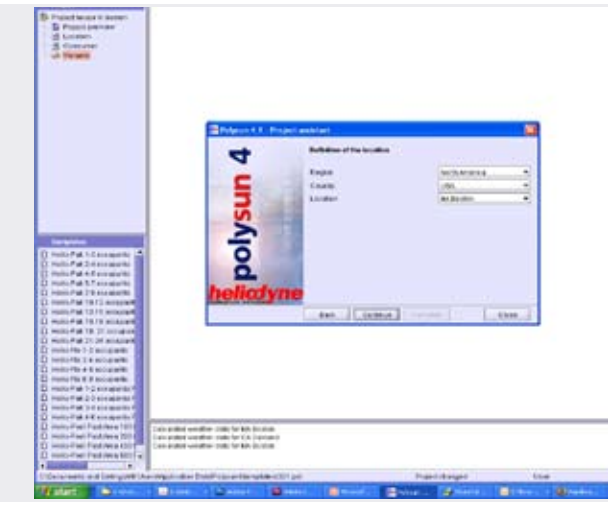

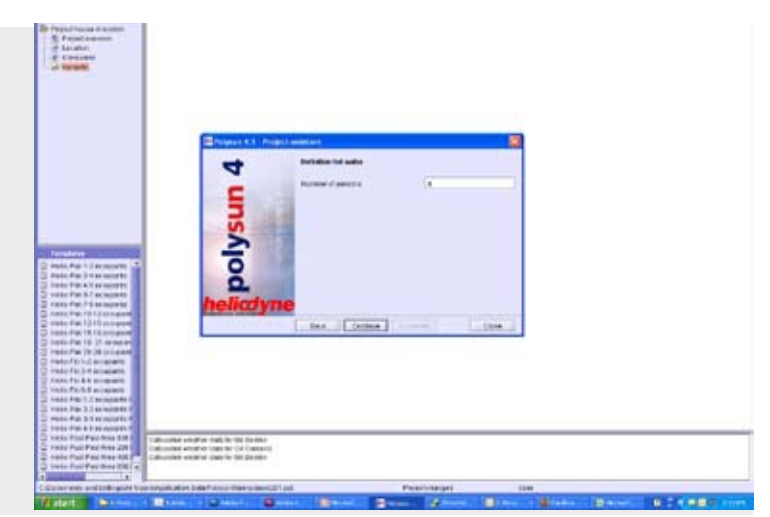

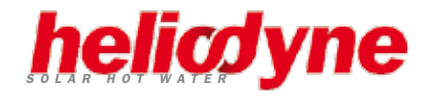

# **Working With Variants**

After you have gone through the **Project Assistant**, you now have a new project and can get started. The first thing you'll want to do is add a pre-configured system, otherwsie known as a variant.

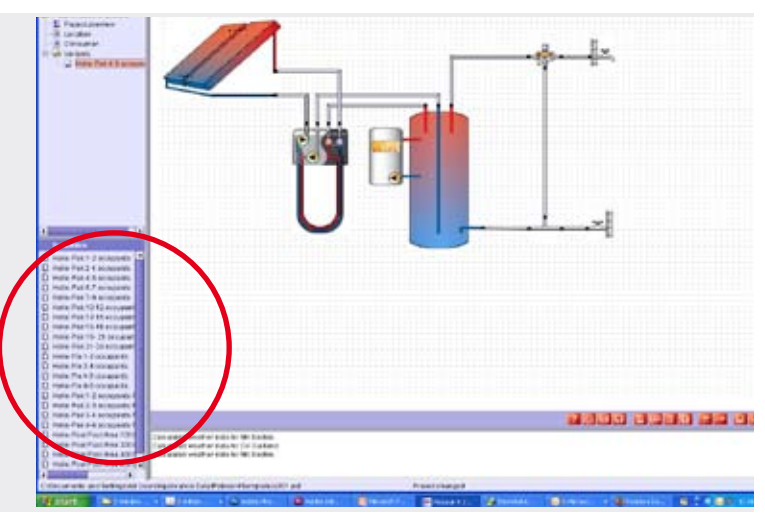

Each variant has been pre-designed to make your project design easier. However, you can manually change various components of many variant components if you choose to do so. This is done by simply double clicking on any image of your system diagram.

In the picture to the right, the collector was doubleclicked. As a result, a new window has popped up with several adjustable parameters (e.g. orientation, angle, collector size etc.) specific to the collector attributes.

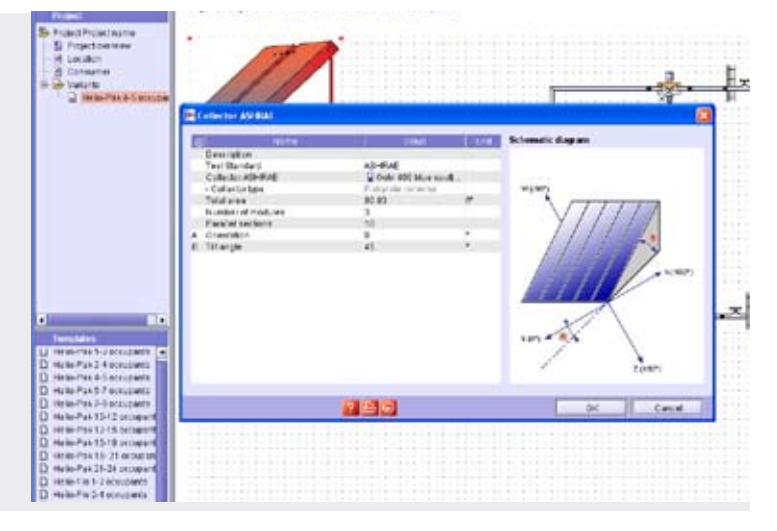

#### **Creating A Quick Report**

After you have selected a system and made adjustments specific to your project, it is now time to create a report and see what kind of results the system will give. The quickest way to do this is to click on the **Results** button on the top left portion of your computer screen. From there click on **Results Overview**.

After you click the **Results Overview** button, the program will begin calculating results for every day of the year. This can take several minutes if your project has many customized adjustments. After it's completed, a new window will pop up displaying the results.

The results overview will provide you with lots of useful information with what your proposed system can be expected to do once installed. Most importantly is the solar fraction which is displayed as a graph.

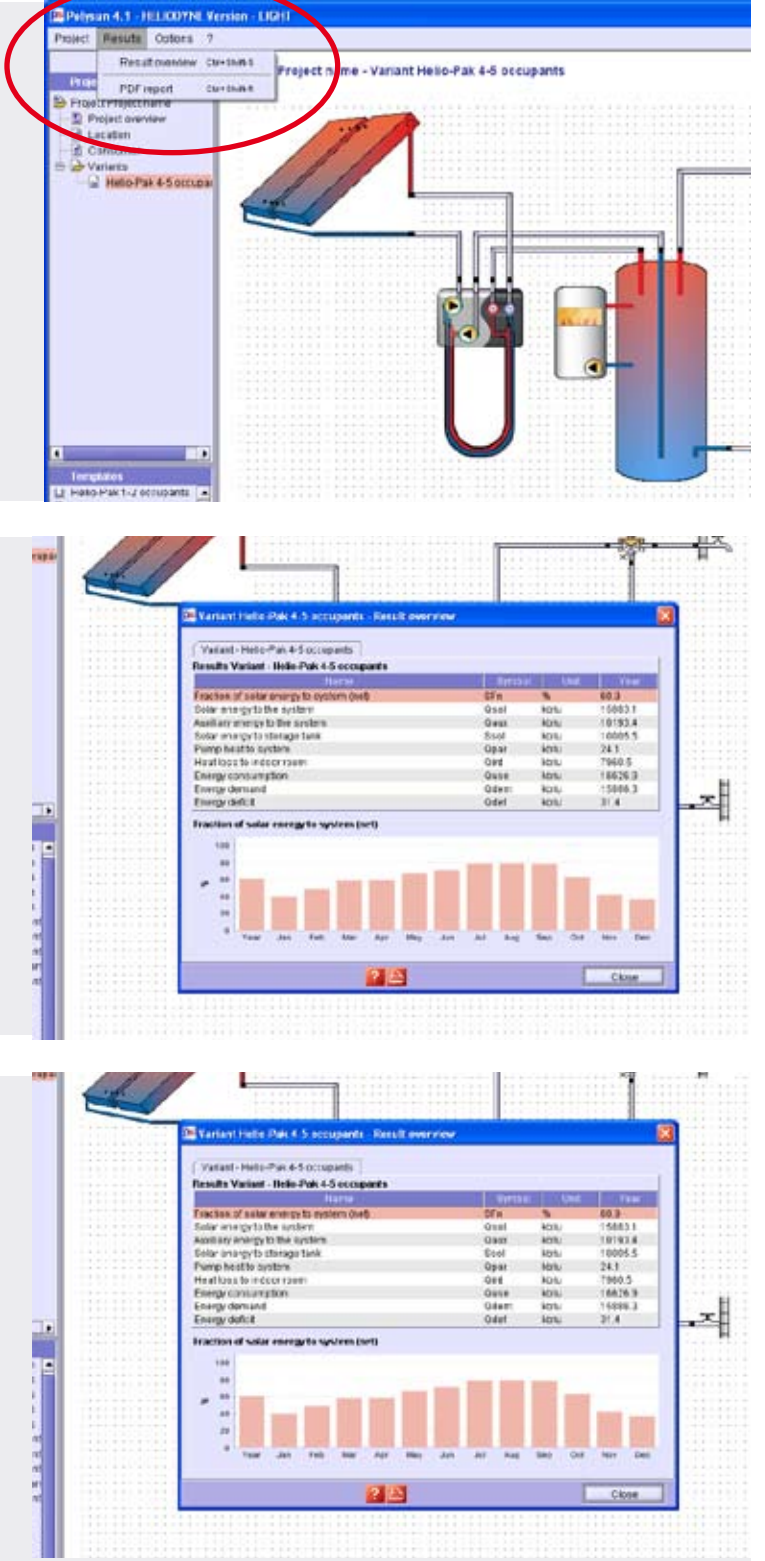

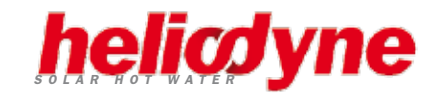

# **Producing a Report For a Client**

Polysun allows you to create a report suitable to show a client. For this, select the **Display Standard Results** button located on the lower right hand corner of your screen. Once you click it, the program will begin it's calculations.

After the calculations are complete, a PDF window will open seperately from Polysun displaying a 2 page printable report. Note: You must have **Adobe Acrobat** installed on your computer to view the PDF report. The report can then be printed and shown to a client. This is a very useful selling tool as the report contains easy to read graphs that a client can understand.

## **Tips & Tricks: Altering Variants**

What if you wanted to alter a variant but didn't want to lose the original once you changed it? This can simply be done by using the **copy function** located on lower right hand portion of the screen. Note: to clearly differeniate the original from the copy, be sure to rename your copy.

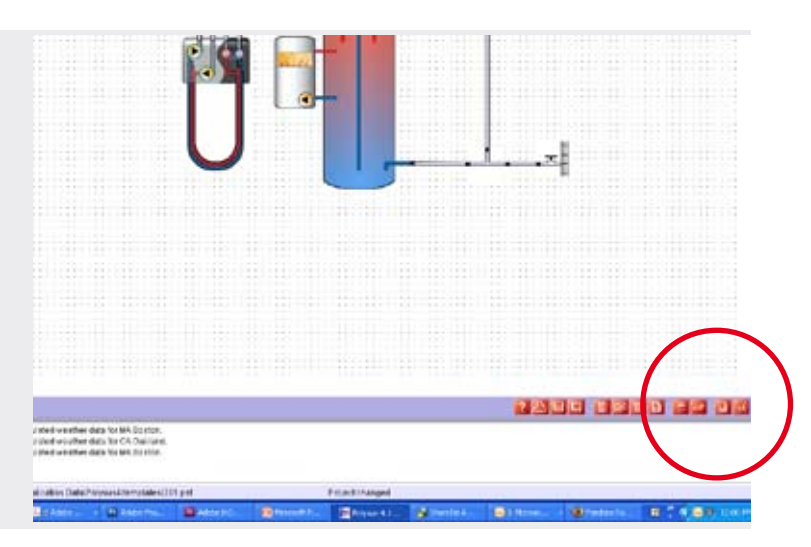

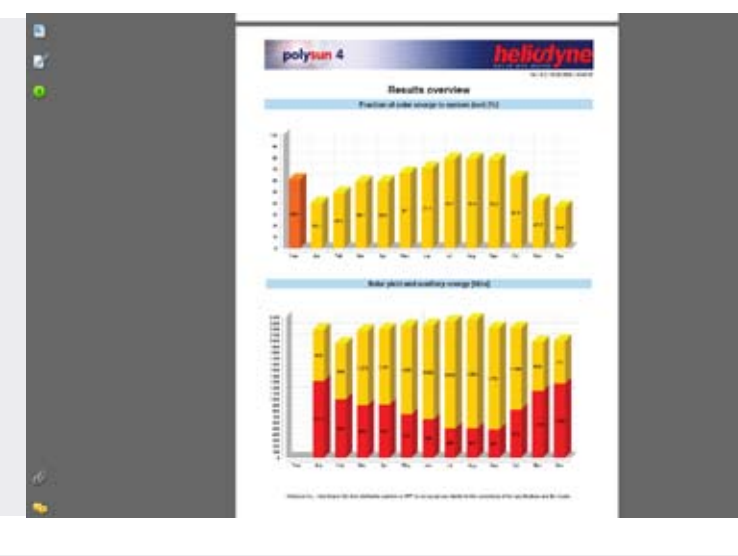

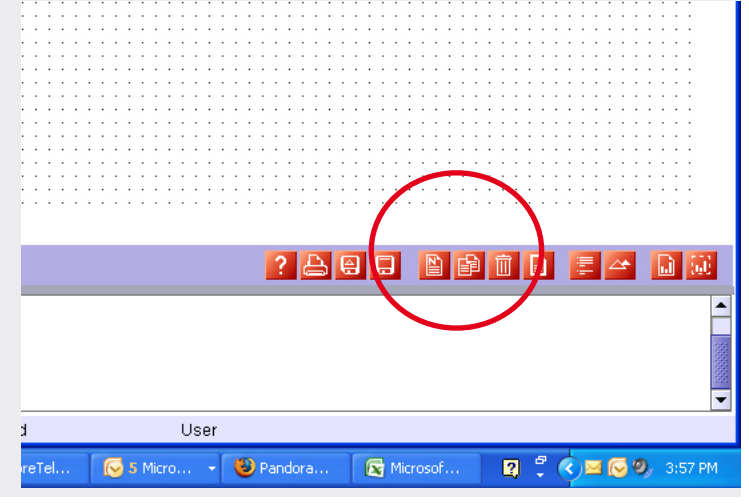

### **Tips & Tricks: Change Settings**

By default, Polysun displays energy units in terms of calories. You can change this unit of measurement to btus under the **options tab** located in the upper left hand corner of the screen. This tab is handy as there are several other settings that can be changed from this menu.

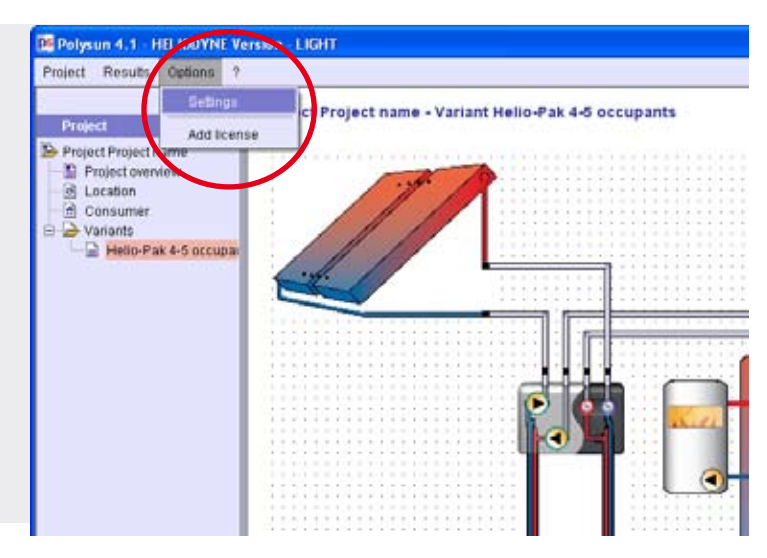

#### **Tips & Tricks: Adding a Photo**

Consumers are very visual. Why not add a personal touch by including a picture of their home in your report? This can be done by selecting the **Project Overview tab.** Once there, right click on the photo of object box and simply upload a picutre of the client's home

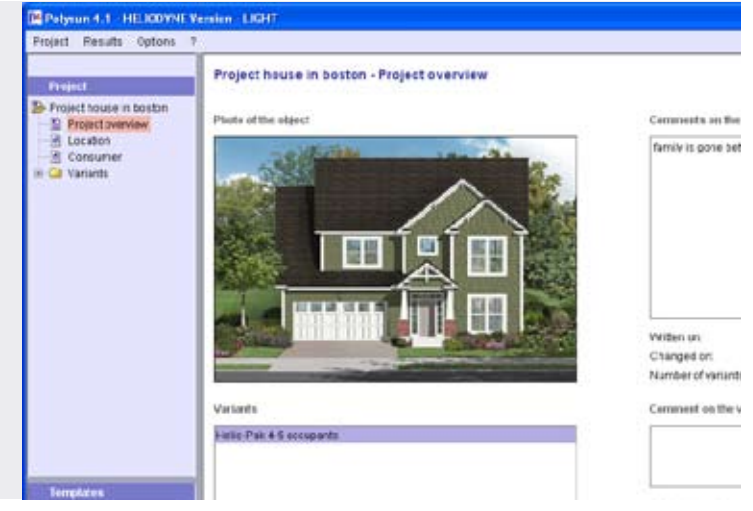

#### **Need More Help?**

Be sure to utilize the **help button** located near the bottom right corner of the screen. It's a very thorough guide that will be able to assist you with more complex questions and issues that may arise.

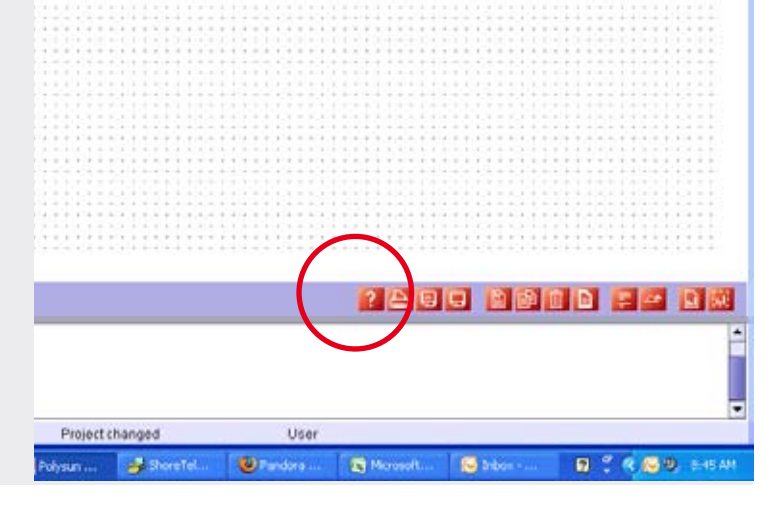

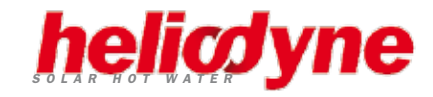

Heliodyne, Inc. • 4910 Seaport Avenue • Richmond, CA 94804 T: 510.237.9614 • F: 510.237.7018 www.heliodyne.com Sales Inquiries: sales@heliodyne.com Information and Support: info@heliodyne.com